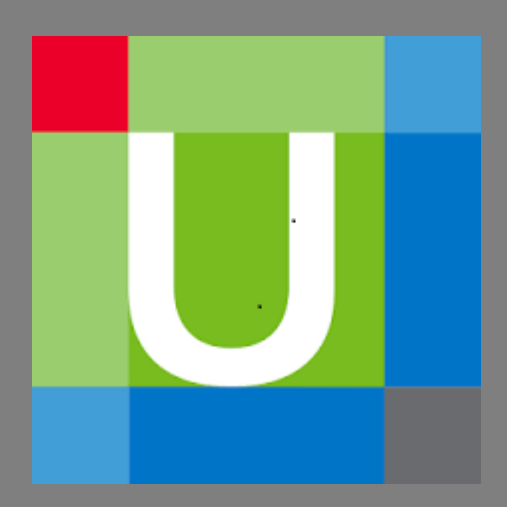

# Tutorial UpToDate

*Biblioteca Hospital Universitario de Burgos*

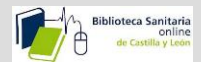

## **[1-Qué es.](#page-2-0)**

## **[2-Cómo buscar.](#page-2-1)**

- **[Los resúmenes de Medline.](#page-4-0)**
- **[Enlazar con Pubmed o con la Biblioteca online.](#page-5-0)**
- **[Los gráficos y las imágenes relacionadas.](#page-5-1)**
- **[Movernos por el contenido relacionado.](#page-6-0)**
- **[Summary and Recommendations.](#page-6-1)**
- **[Imprimir, o enviar un enlace por correo](#page-8-0) del contenido.**
- **Imprimir, exportar a power point [o enviar un enlace por correo de los gráficos.](#page-9-0)**
- **[Educación para el paciente.](#page-9-1)**
- **[Novedades.](#page-10-0)**
- **[Actualizaciones que Cambian la Práctica Clínica.](#page-11-0)**
- **[Calculadoras.](#page-11-1)**
- **[Interacciones de Fármacos](#page-12-0)**

## **[3-UpToDate móvil.](#page-13-0)**

- **[Registro.](#page-13-1)**
- **[Funcionamiento](#page-15-0)**
- **[Mantener acceso](#page-15-1)**

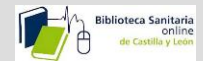

## <span id="page-2-0"></span>1-Qué es.

- UpToDate es una aplicación desarrollada por Wolters Kluwer que proporciona información bibliográfica muy actualizada sobre cualquier tema médico.
- Es una herramienta de apoyo para la toma de decisiones clínicas
- Su contenido se renueva cada cuatro meses.
- Está elaborada por Más de 6.700 autores, editores y revisores médicos.

### <span id="page-2-1"></span>2-Cómo buscar.

Introducimos un término de búsqueda.

Podemos realizar la búsqueda en español, aunque los resultados van a aparecer en inglés.

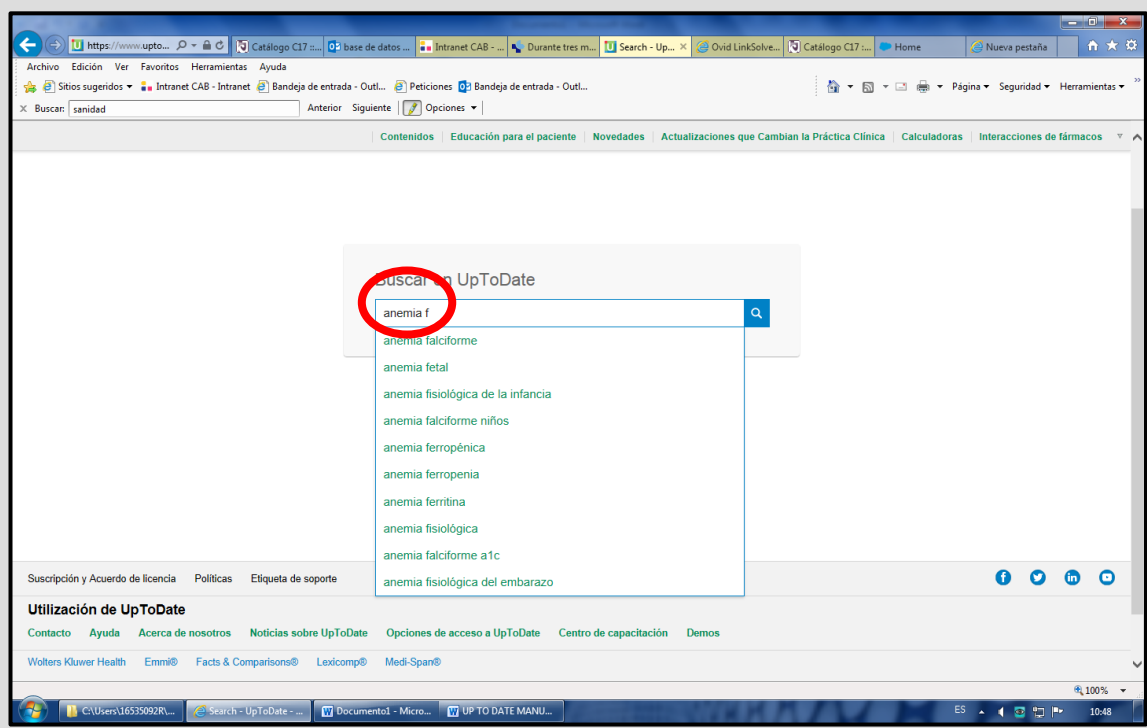

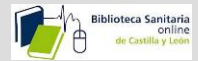

Se obtiene así una lista de temas por órden de relevancia, en función de los criterios de búsqueda, que podemos priorizar por: adultos, pediatría, pacientes o gráficos.

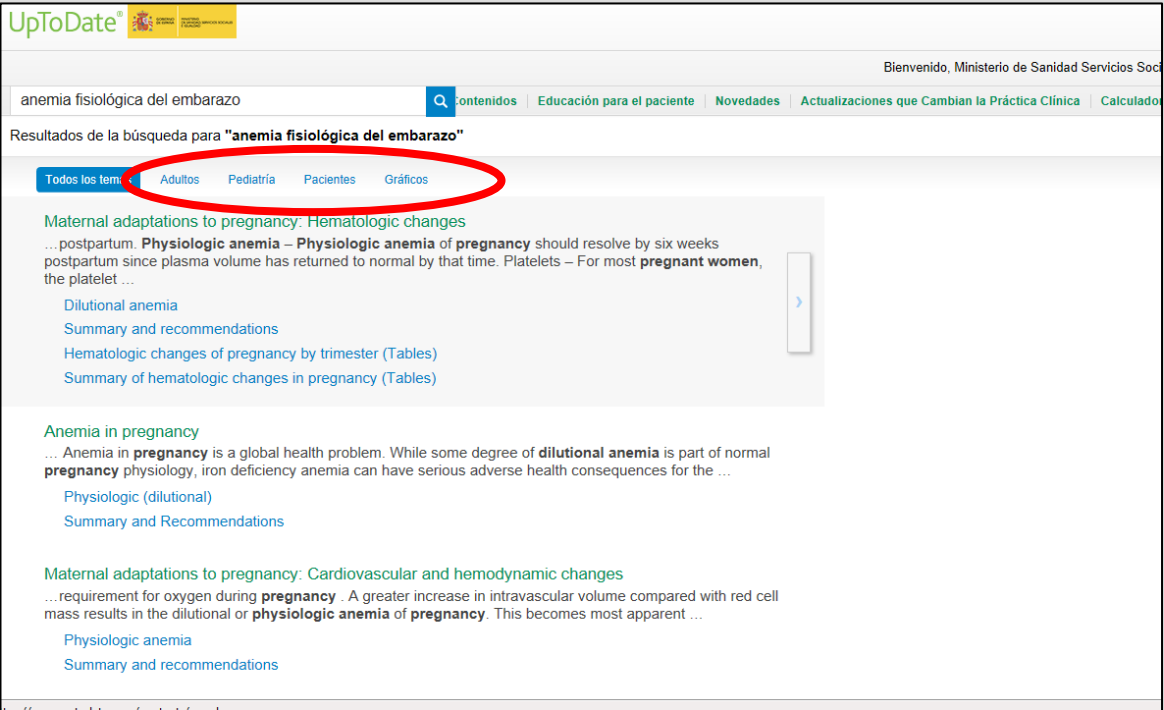

Haciendo clic en la flecha que aparece al pasar el ratón por encima de cada tema nos aparece a su derecha un esquema de cada uno de ellos.

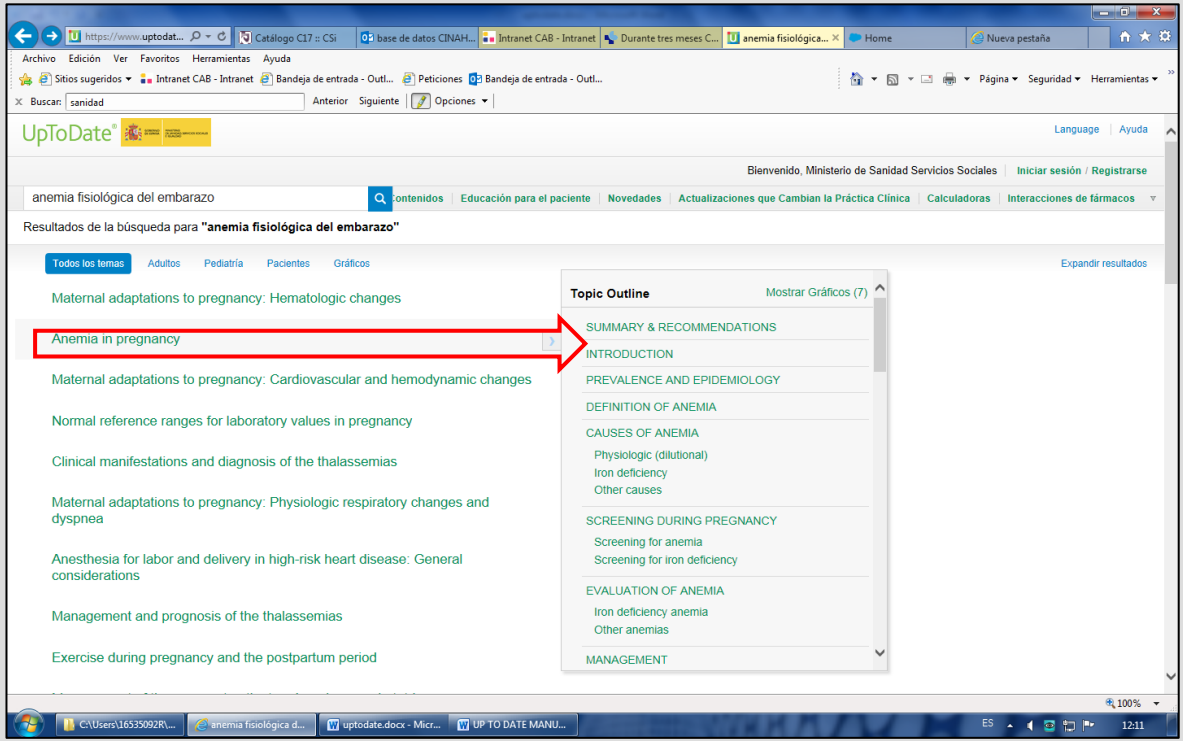

Página **3** de **21**

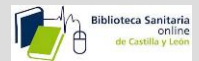

Si hacemos clic en el mismo tema, se accede al contenido. En primer lugar aparecen los autores y editores, y seguidamente la última fecha de revisión

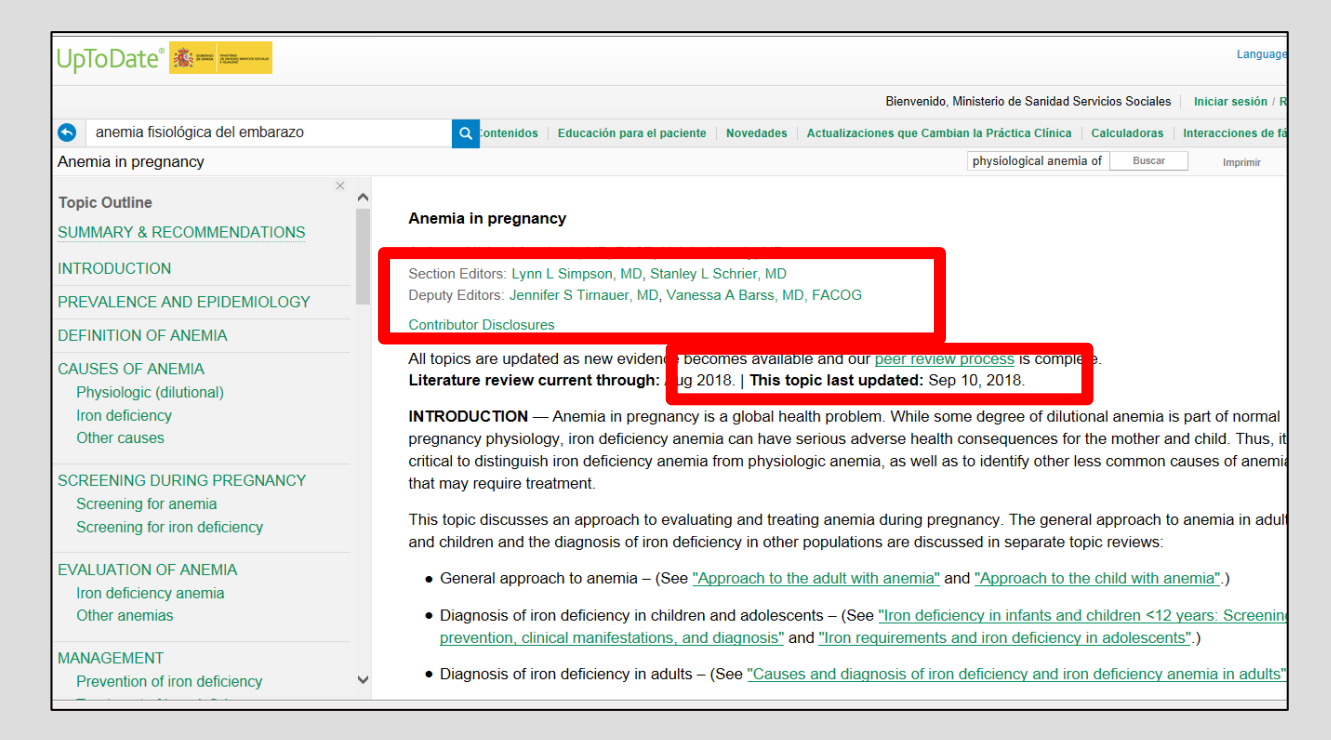

Vamos a ver **los resúmenes de Medline** utilizados (Números entre paréntesis), los cuales, al pinchar en ellos,

<span id="page-4-0"></span>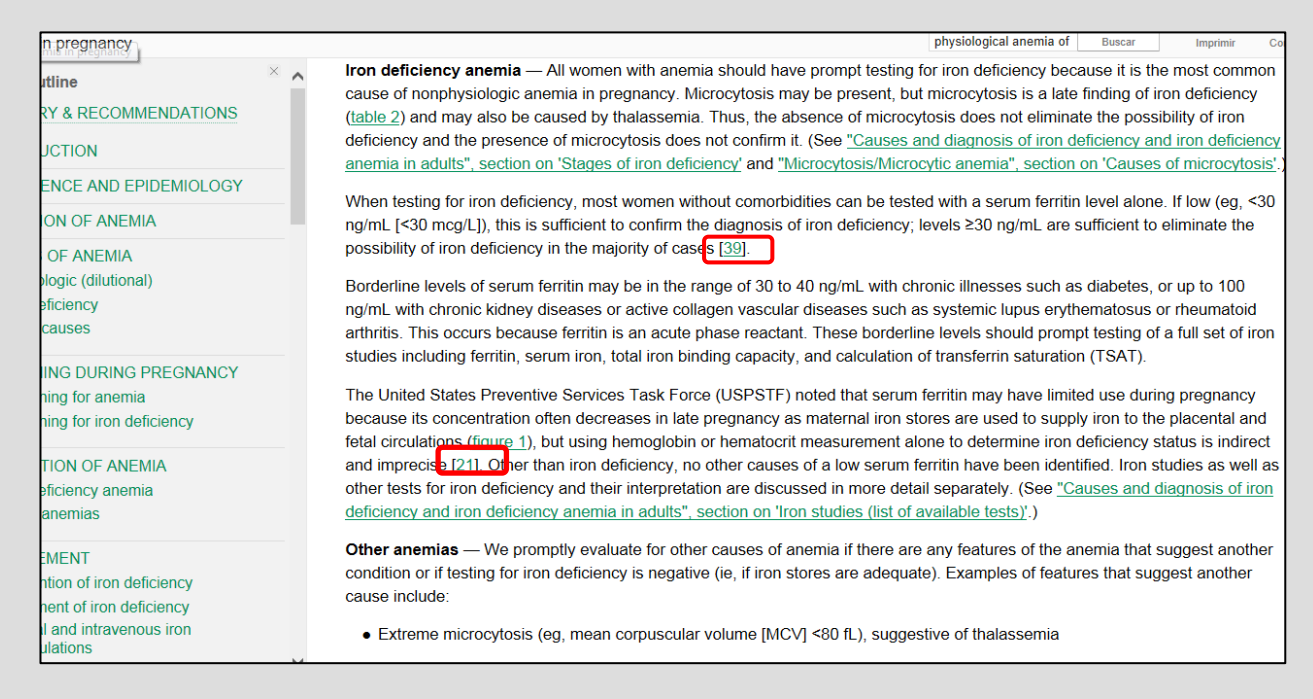

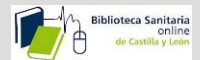

<span id="page-5-0"></span>nos van a **enlazar con Pubmed, o con la Biblioteca Online**, para ver si tenemos el contenido completo.

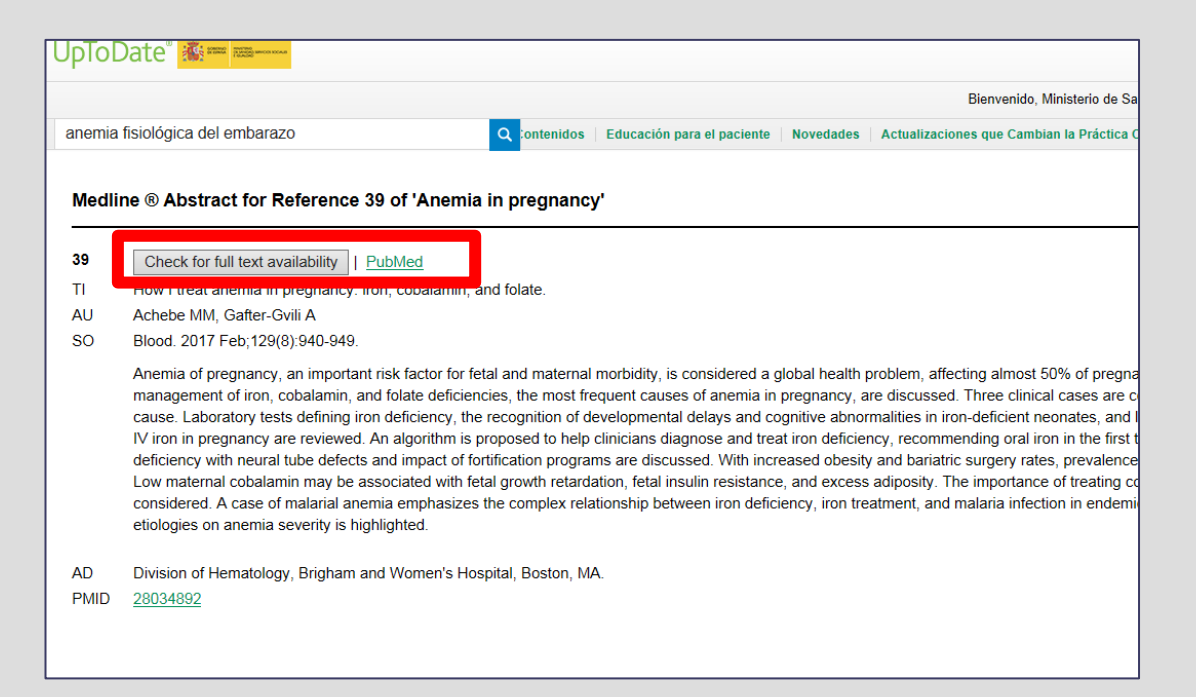

Podemos ver los **gráficos y las imágenes relacionadas** con el tema bien desde el panel de la izquierda, o bien en el mismo texto, señalado entre paréntesis:

<span id="page-5-1"></span>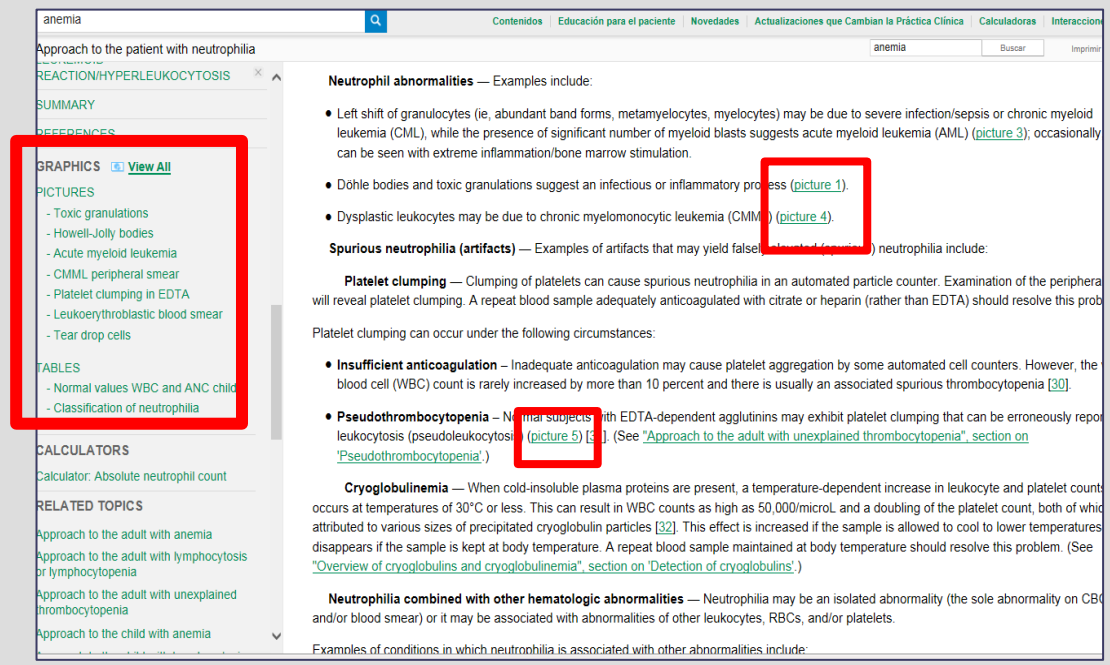

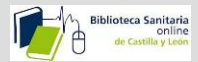

Podemos **movernos por el contenido relacionado**, de un lugar a otro del documento, pinchando encima del texto subrayado.

<span id="page-6-0"></span>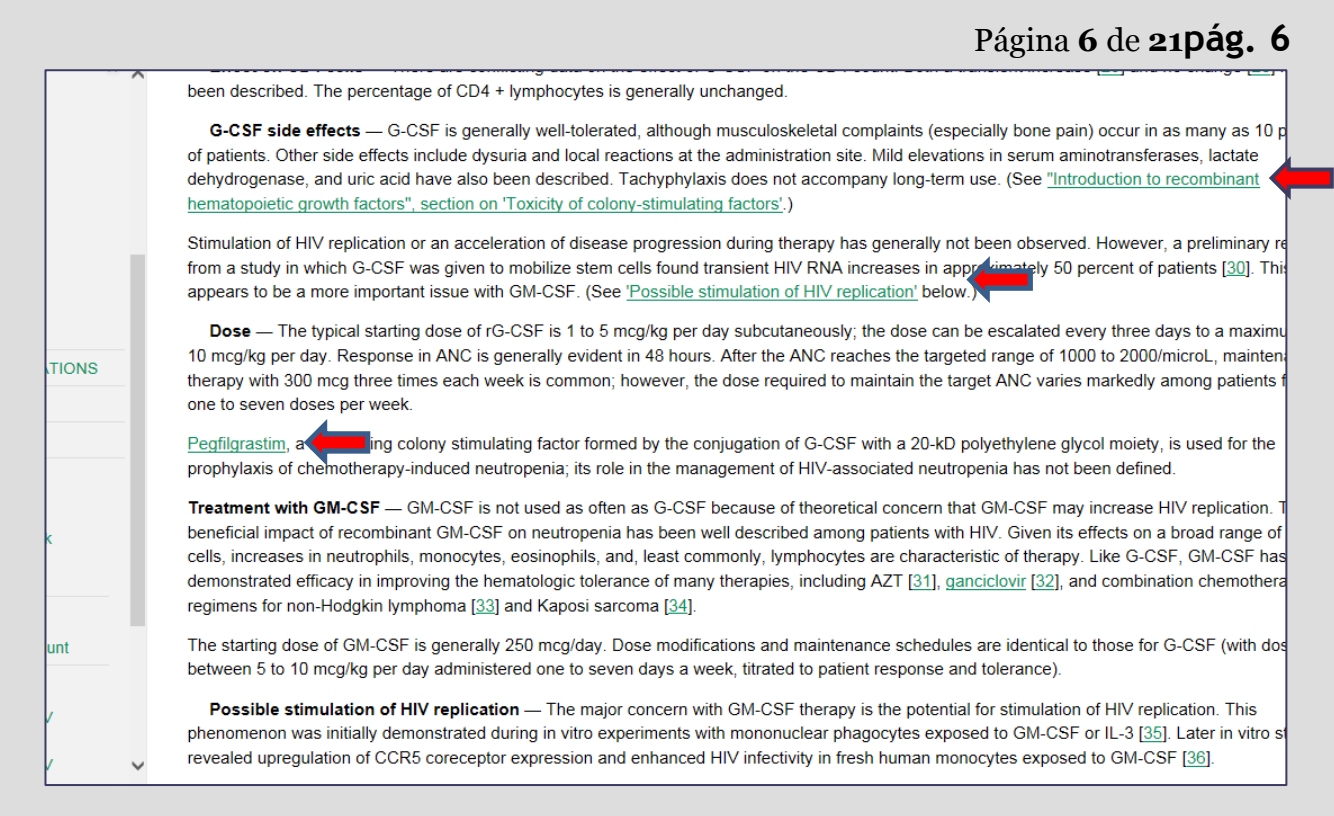

<span id="page-6-1"></span>En "**Summary and Recommendations**" encontramos el resumen de las recomendaciones más importantes que necesitamos conocer para tomar una decisión.

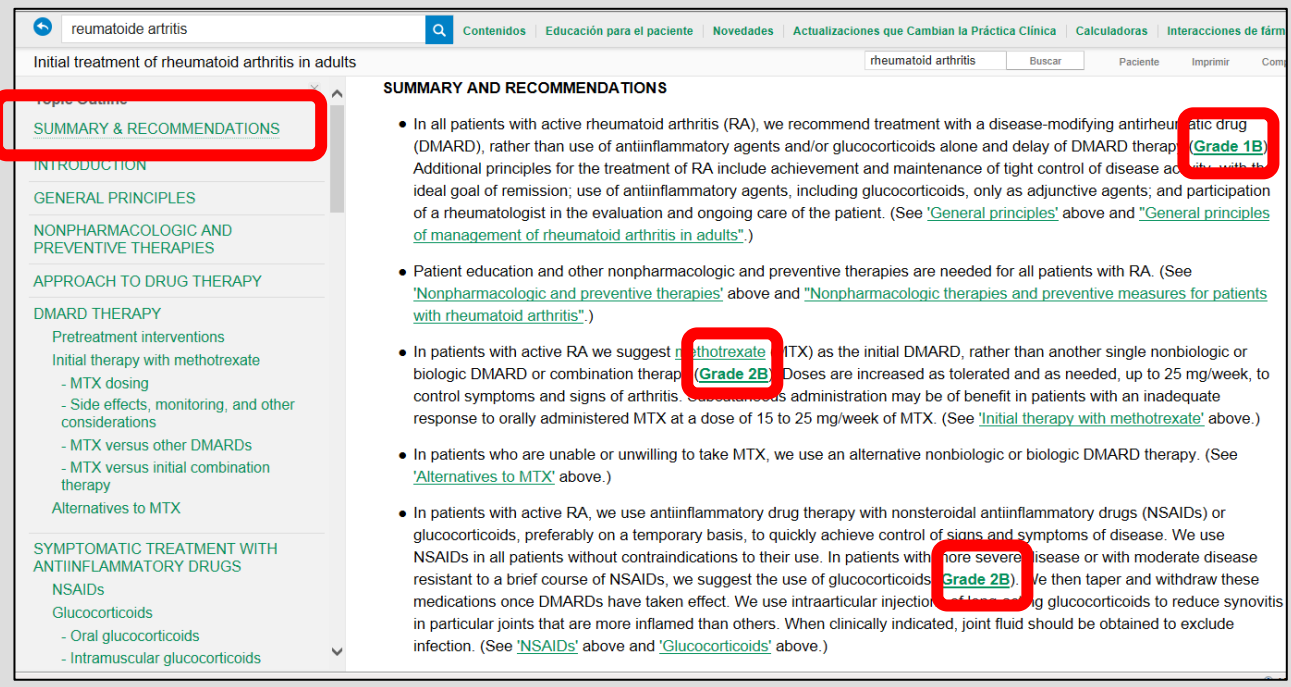

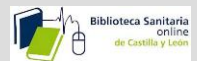

Las recomendaciones pueden estar graduadas según la fortaleza de la evidencia, y de su calidad. Lo vemos

si pinchamos encima de la gradación.

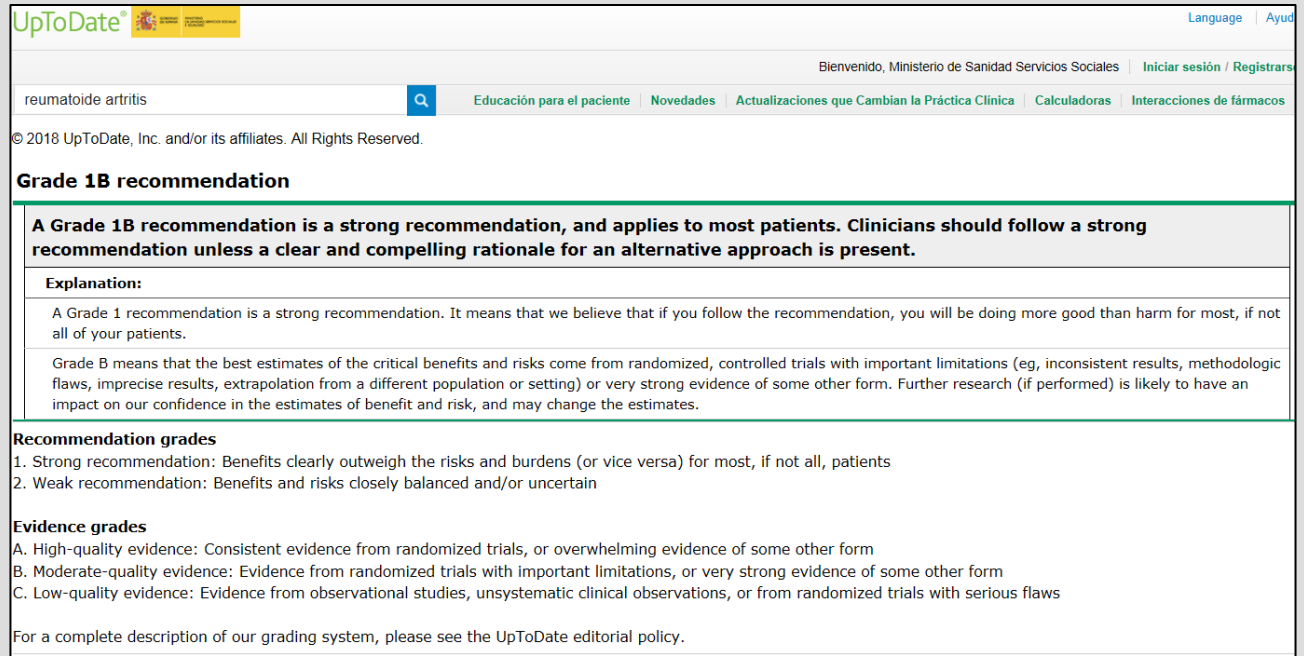

También haciendo clic en los hipervínculos de los fármacos a utilizar,

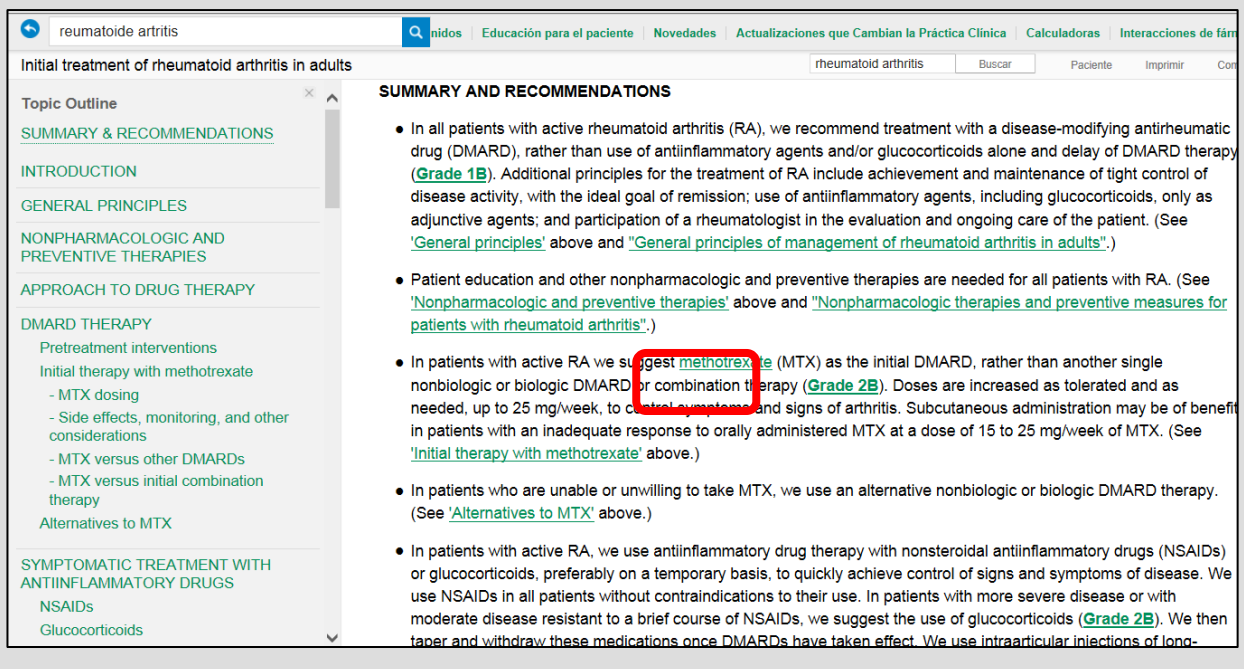

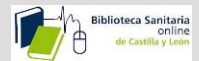

vemos la información relacionada con ese fármaco.

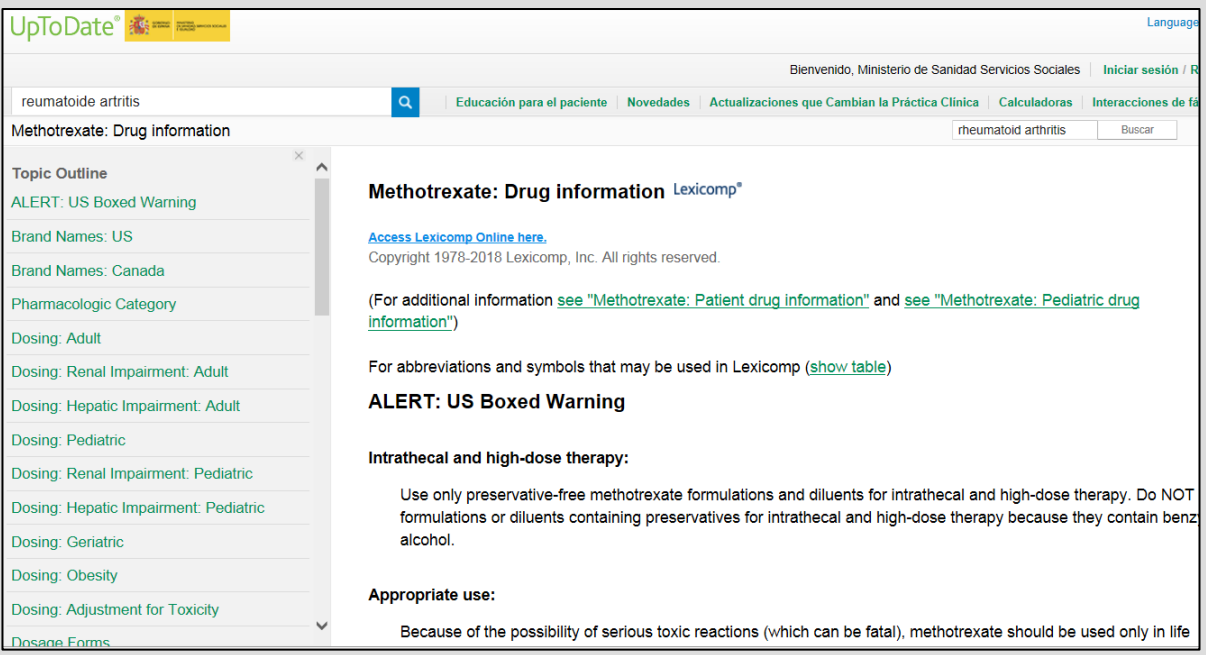

#### <span id="page-8-0"></span>Podemos **Imprimir, o enviar un enlace por correo del contenido.**

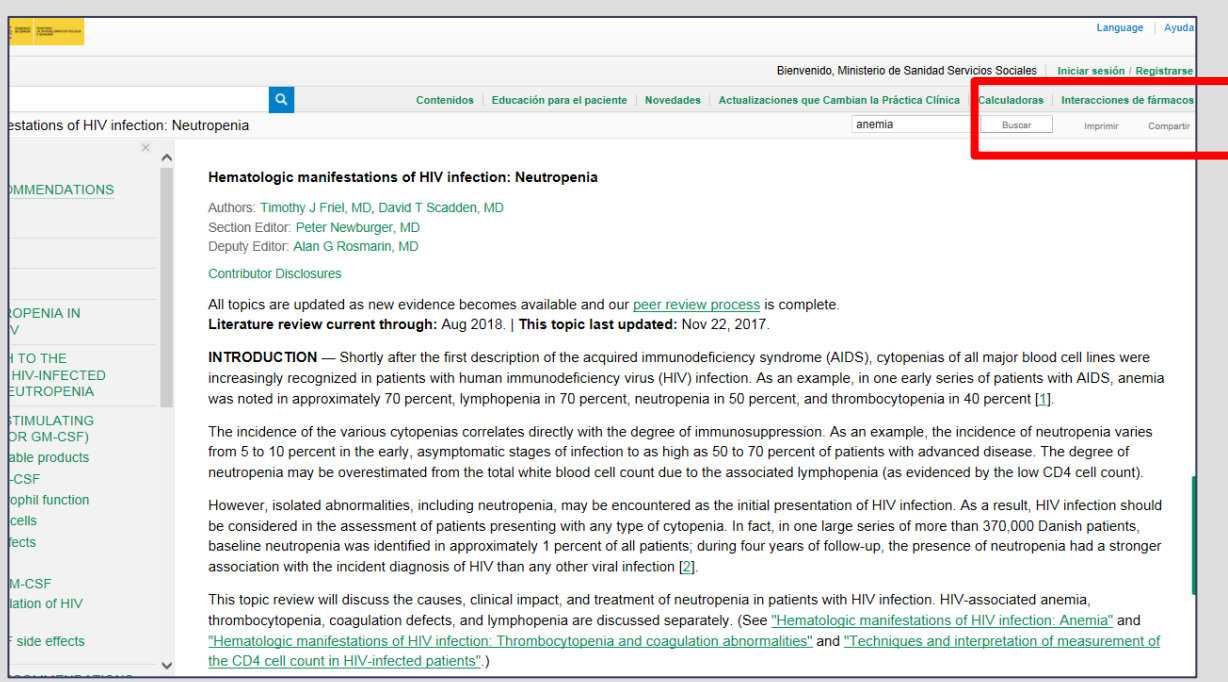

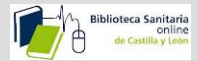

<span id="page-9-0"></span>**Imprimir, exportar a power point** o enviar un enlace por correo de los gráficos.

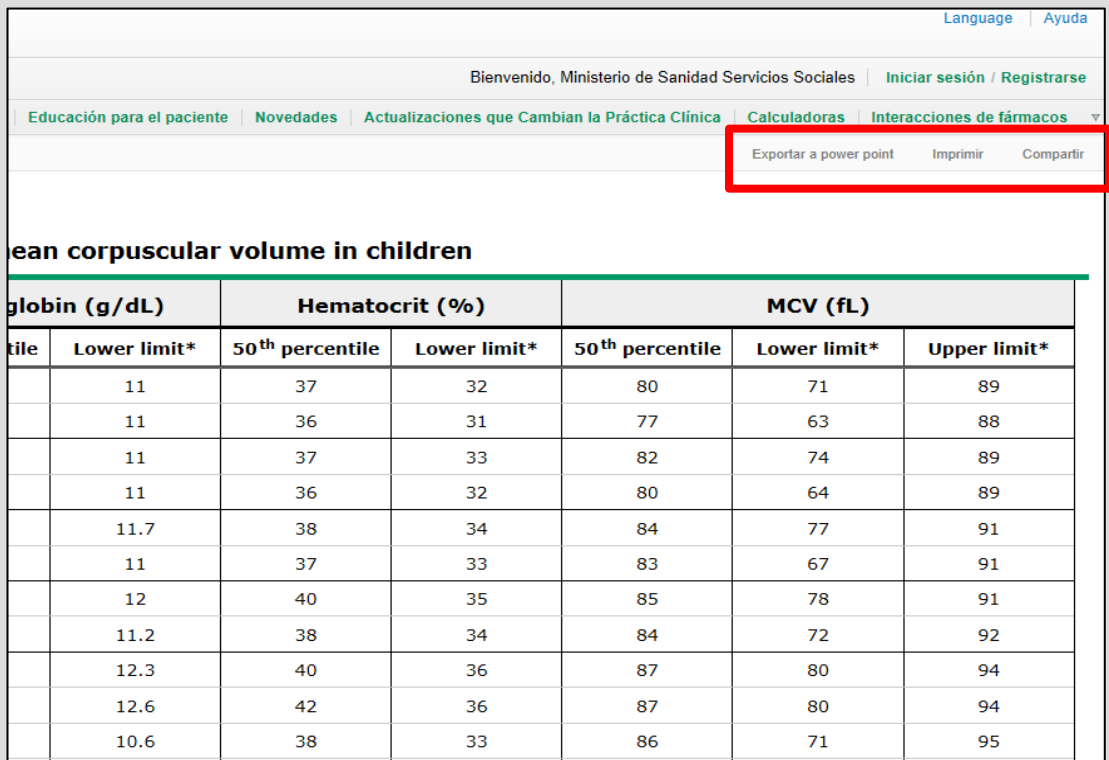

También tenemos acceso **a Educación para el paciente**, donde podemos elegir ver "lo básico", o lo "más allá de lo básico"

<span id="page-9-1"></span>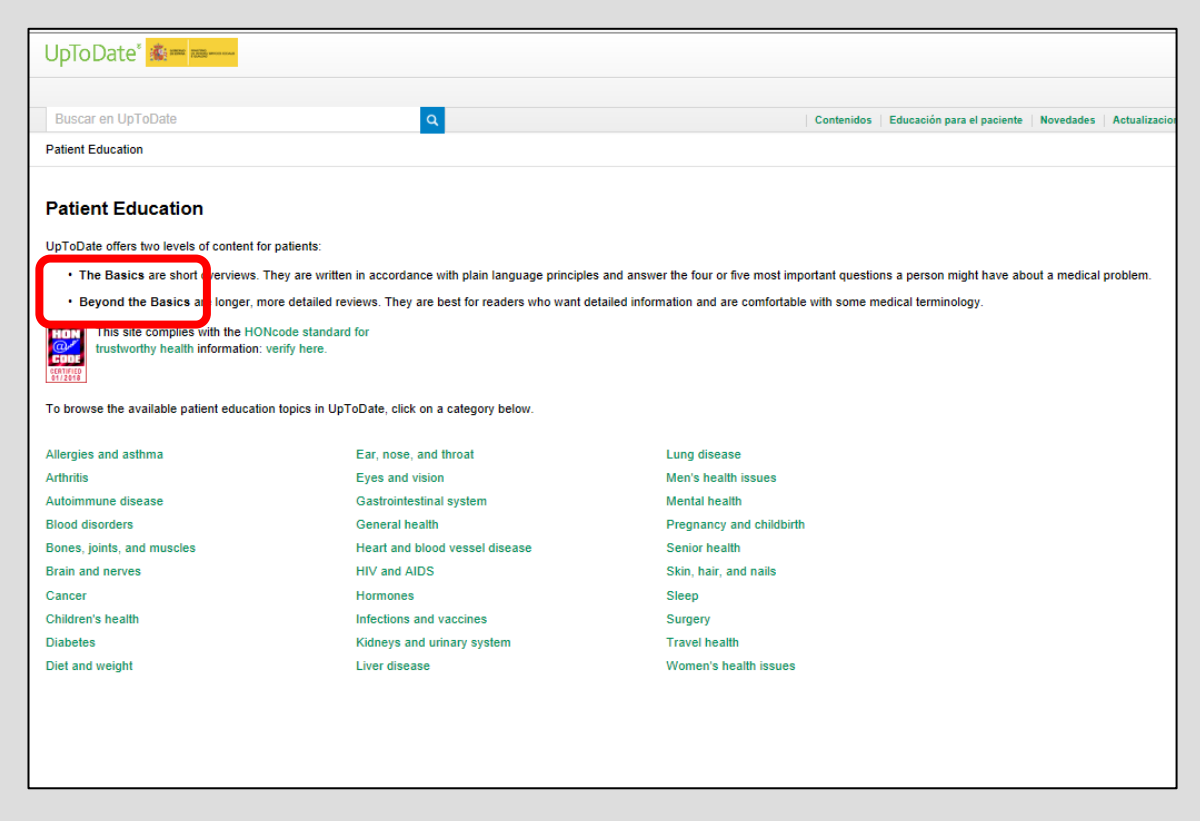

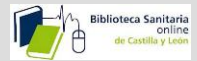

**"Lo básico"** podemos verlo también en castellano. Lo "**Más allá de lo básico**" solo en inglés.

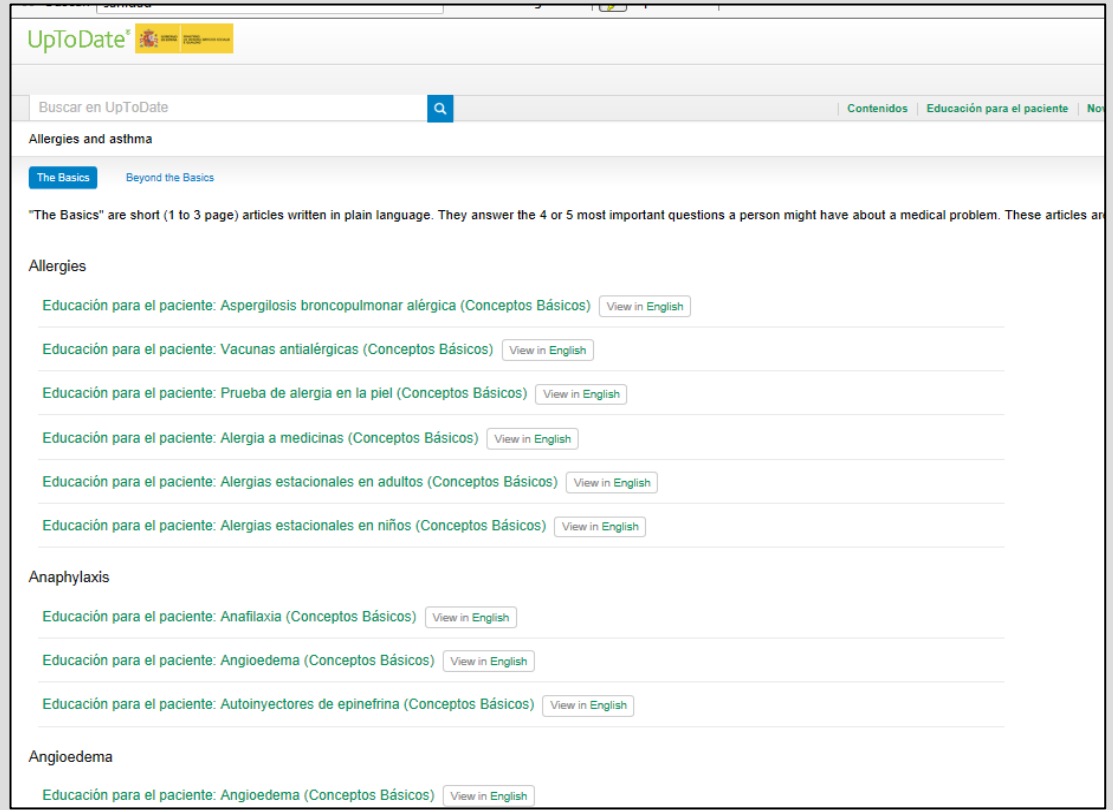

<span id="page-10-0"></span>En "**Novedad**e**s"** encontramos las novedades y actualizaciones que el equipo editorial considera más importantes dentro de cada especialidad.

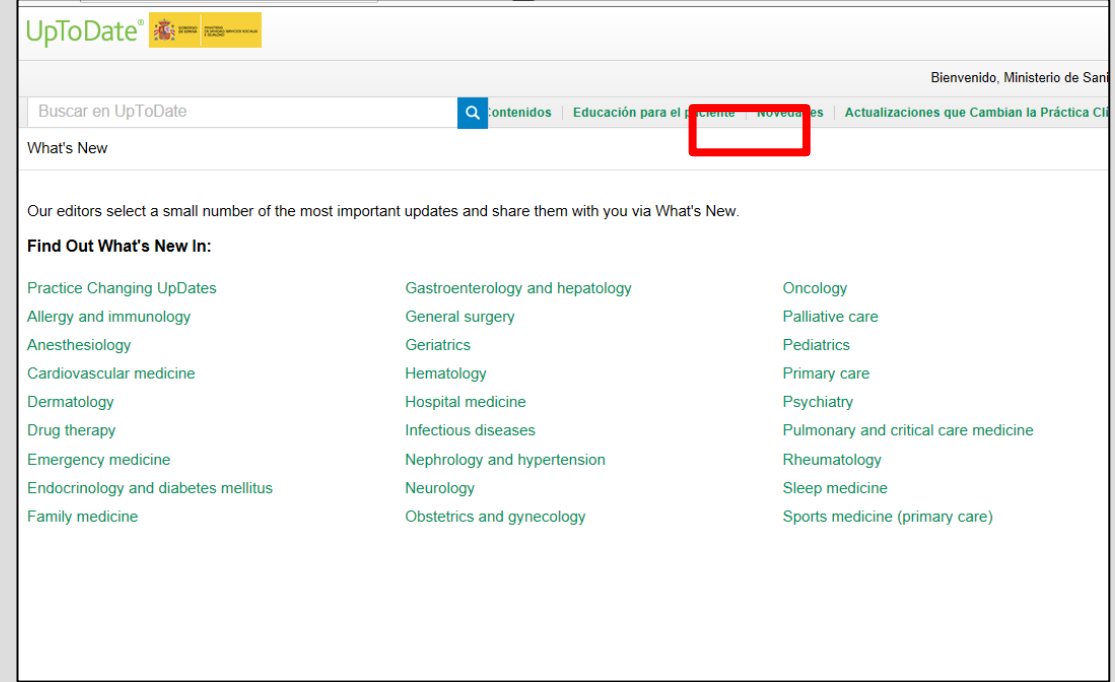

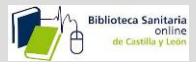

<span id="page-11-0"></span>Las "**Actualizaciones que Cambian la Práctica Clínica**" son cambios que el equipo editorial considera tan importantes que pueden tener un impacto inmediato y cambiar la práctica clínica. Estos cambios los vemos en el índice de la izquierda en orden cronológico.

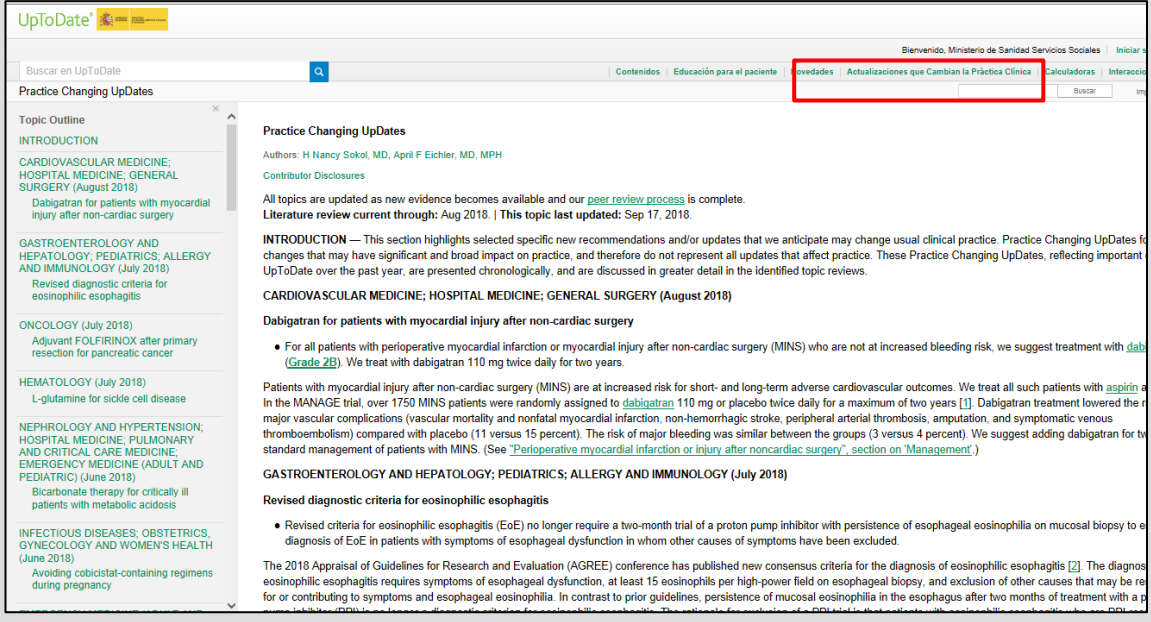

La opción *"Calculadoras*", está disponible por lista alfabética, por especialidad, o también tenemos una caja de búsqueda:

<span id="page-11-1"></span>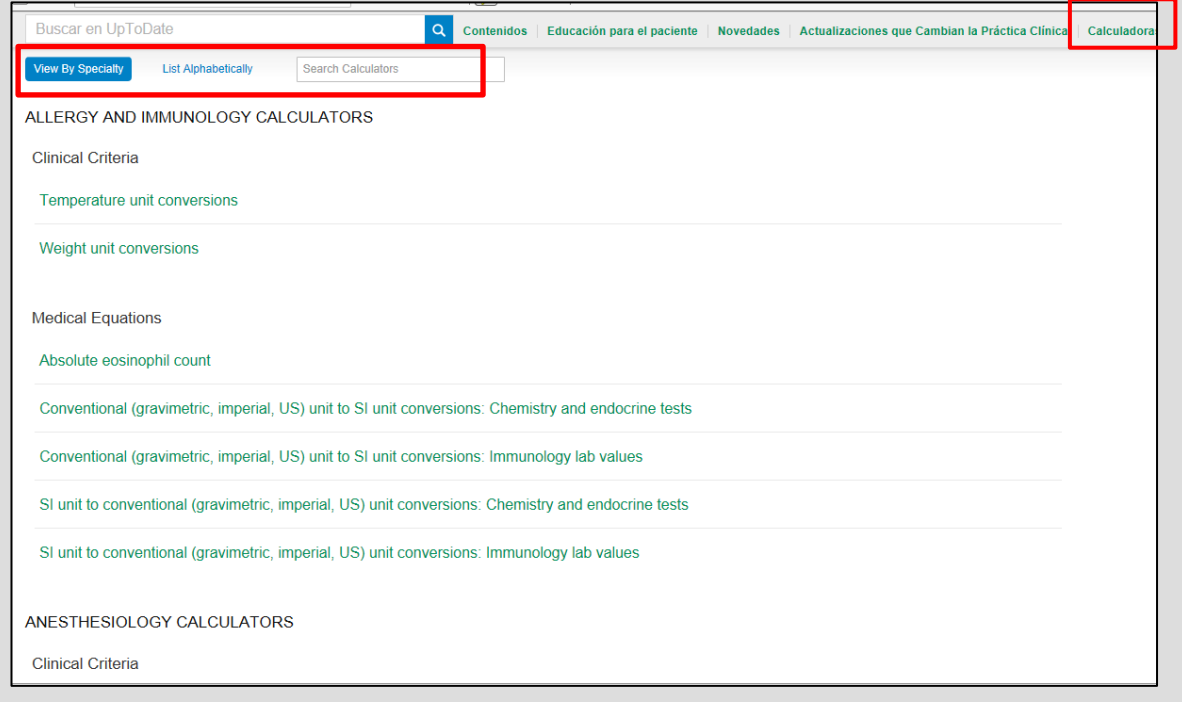

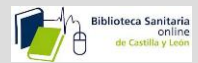

<span id="page-12-0"></span>En "**Interacciones de Fármacos**" Podemos introducir una lista ilimitada de fármacos para analizar las posibles interacciones entre ellos, o de productos naturales, como té verde, ajo, etc. (Los nombres deben estar en inglés)

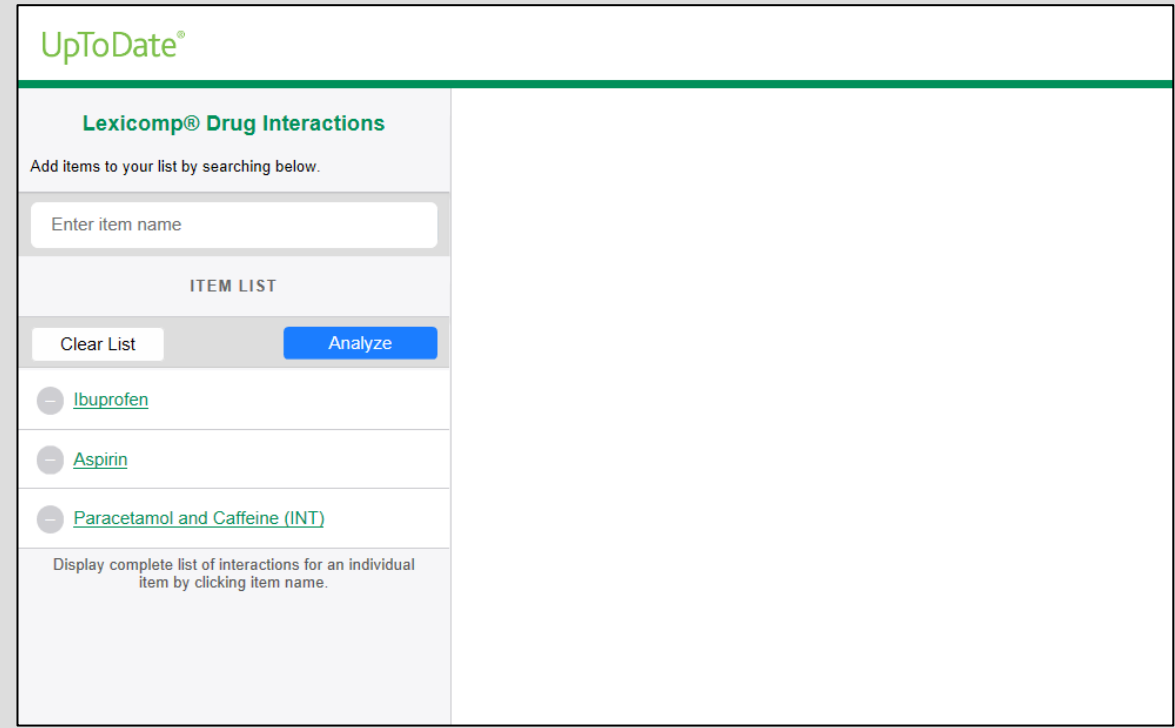

Nos va a mostrar el resultado de las interacciones entre ellos, según una gradación de la A la X.

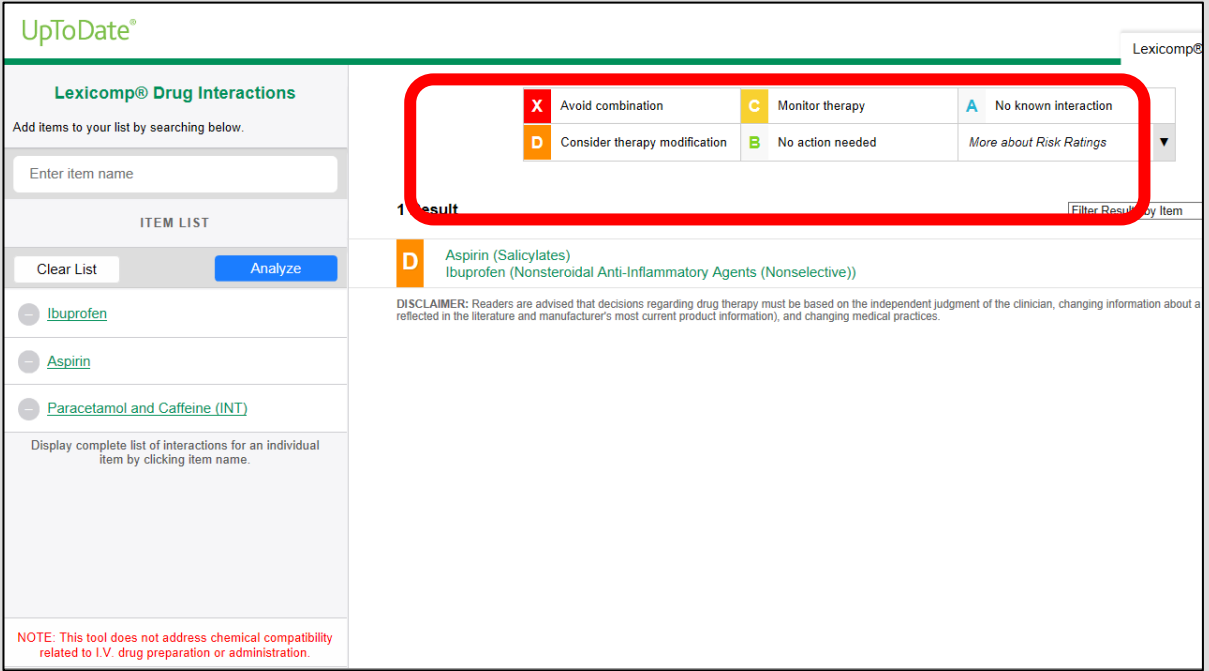

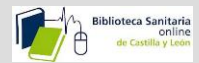

Si queremos tener más información sobre alguna de éstas interacciones hacemos clic sobre ella, y veremos una explicación de esa interacción , y que podemos hacer para tratar a ese paciente (reducir la dosis, o sustituir uno de los fármacos).

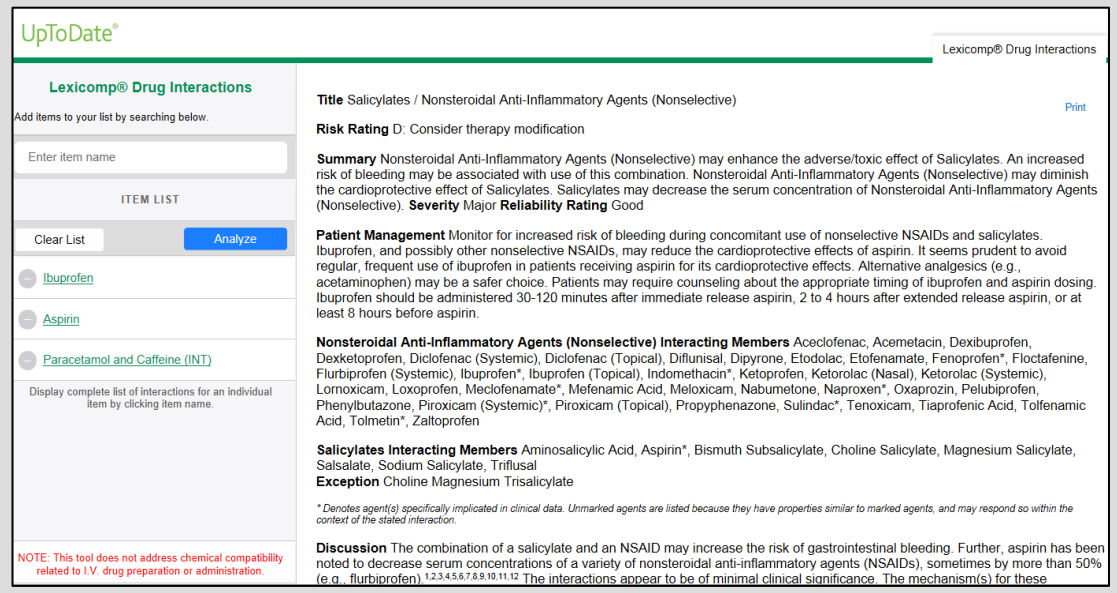

## <span id="page-13-0"></span>3-UptoDate móvil.

<span id="page-13-1"></span>Si queremos utilizar la aplicación desde fuera de la red de SACYL con cualquier PC, Tablet o Smartphone, solo tenemos que registrarnos. Para ello accederemos a [www.uptodate.com](http://www.uptodate.com/) desde cualquier ordenador conectado a la red de nuestra Institución, o a través de la Biblioteca Online. (Solo el registro es obligatorio hacerlo dentro de la red)

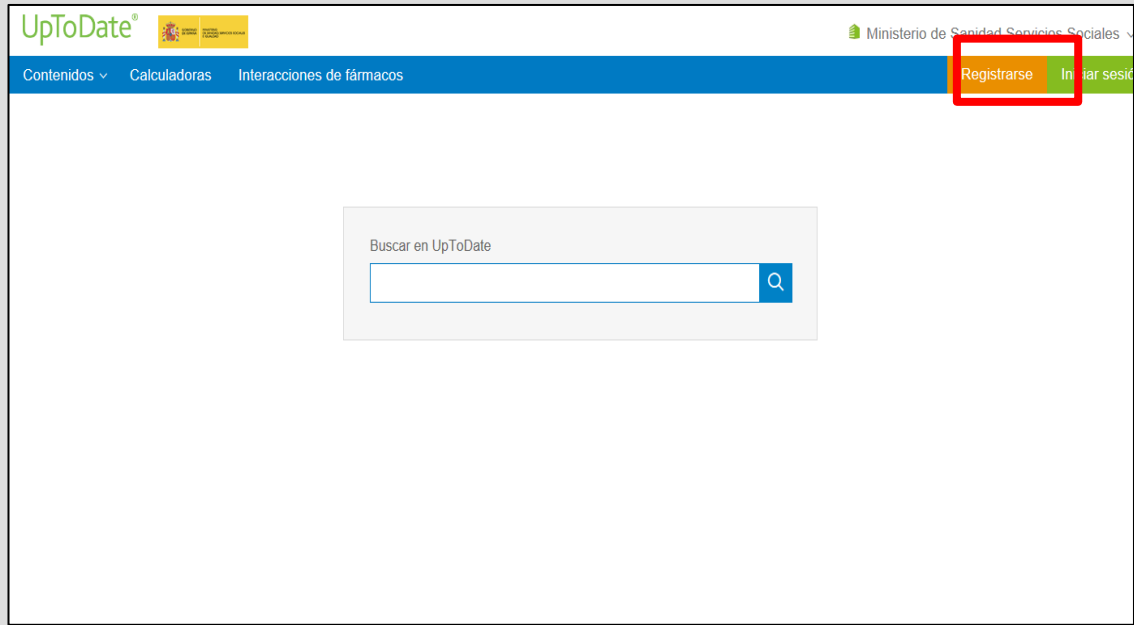

Página **13** de **21**

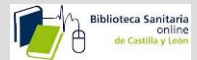

Y rellenaremos los campos exigidos, eligiendo el usuario y la contraseña que queramos.

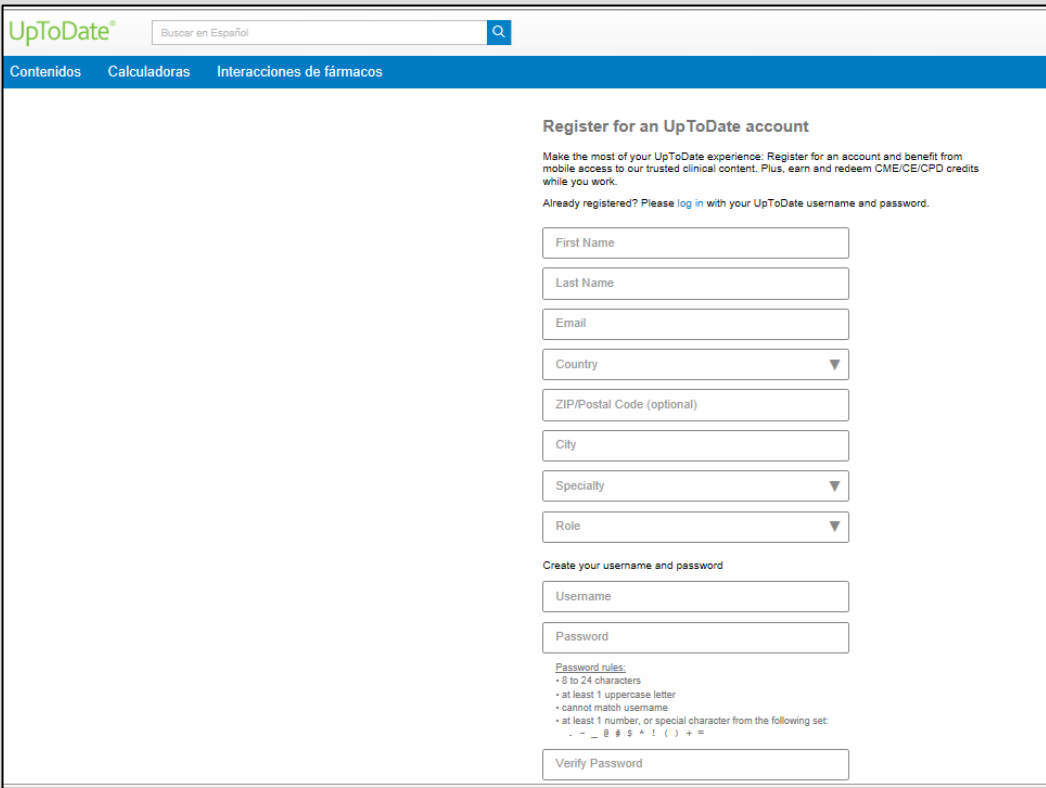

Haremos clic en "Submit Registration":

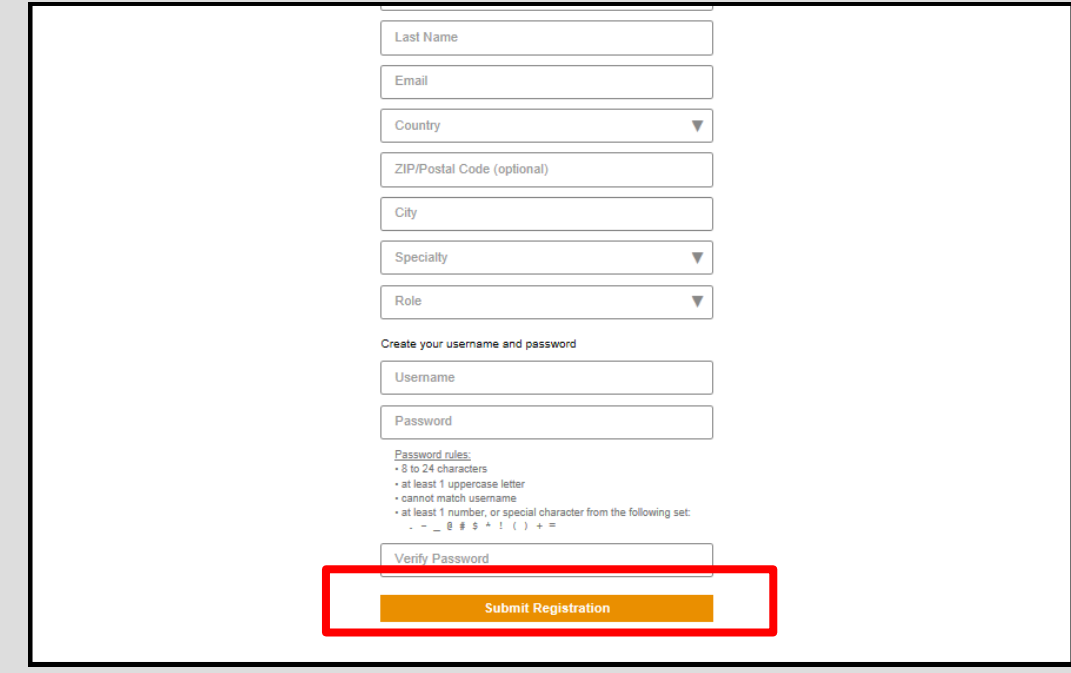

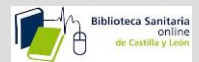

Y seguidamente recibiremos un correo de confirmación con las instrucciones para descargar la aplicación móvil.

<span id="page-15-0"></span>Una vez registrados podemos instalar la aplicación móvil hasta en dos dispositivos. Hay que ir a la tienda de aplicaciones y descargar la aplicación gratuita, y una vez instalada, iniciar sesión con el usuario y contraseña con los que nos hemos registrado.

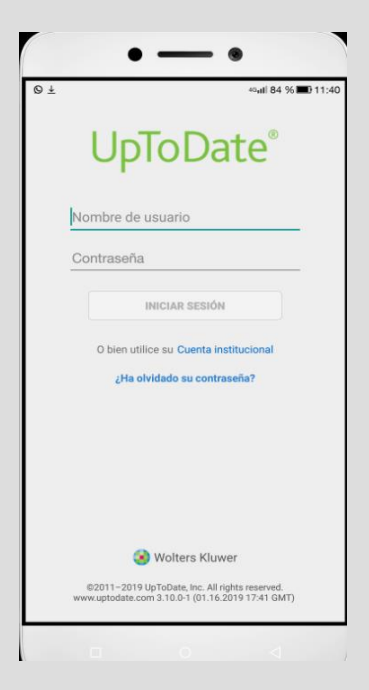

También podemos acceder a UptoDate desde cualquier lugar sin descargarnos la aplicación móvil, a través de la web [www.uptodate.com](http://www.uptodate.com/) iniciando sesión con el usuario y contraseña referidos.

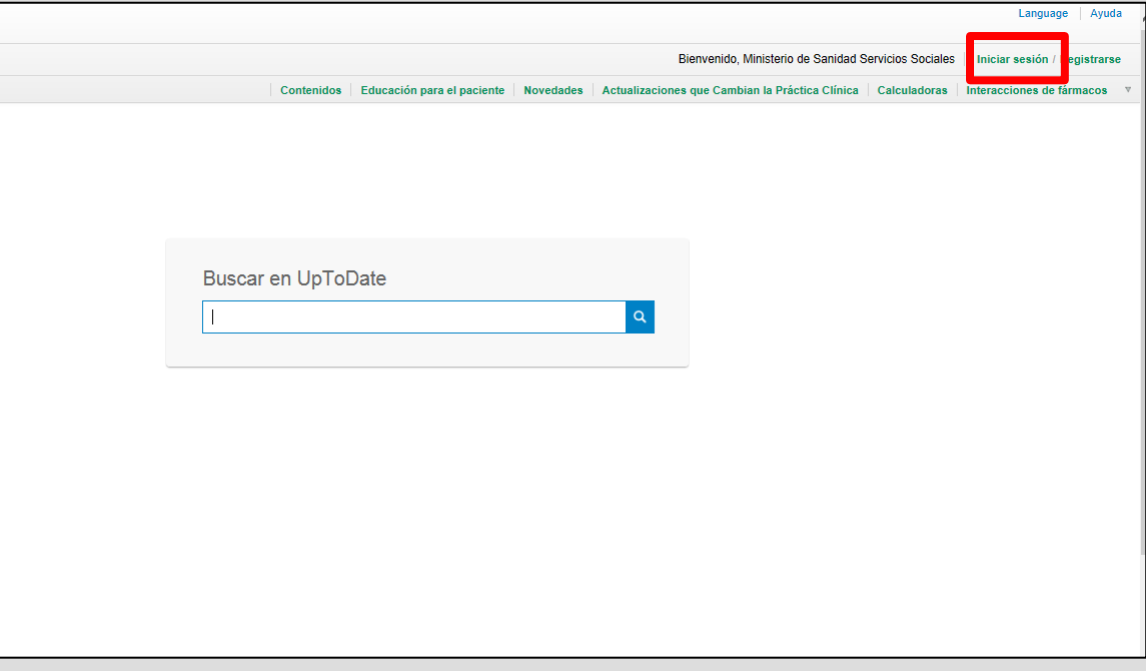

<span id="page-15-1"></span>Para mantener este acceso, debemos verificar la suscripción cada 90 días, accediendo a la página [www.uptodate.com](http://www.uptodate.com/) con nuestro usuario y contraseña a través de la red del SACYL.

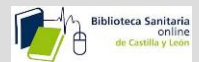

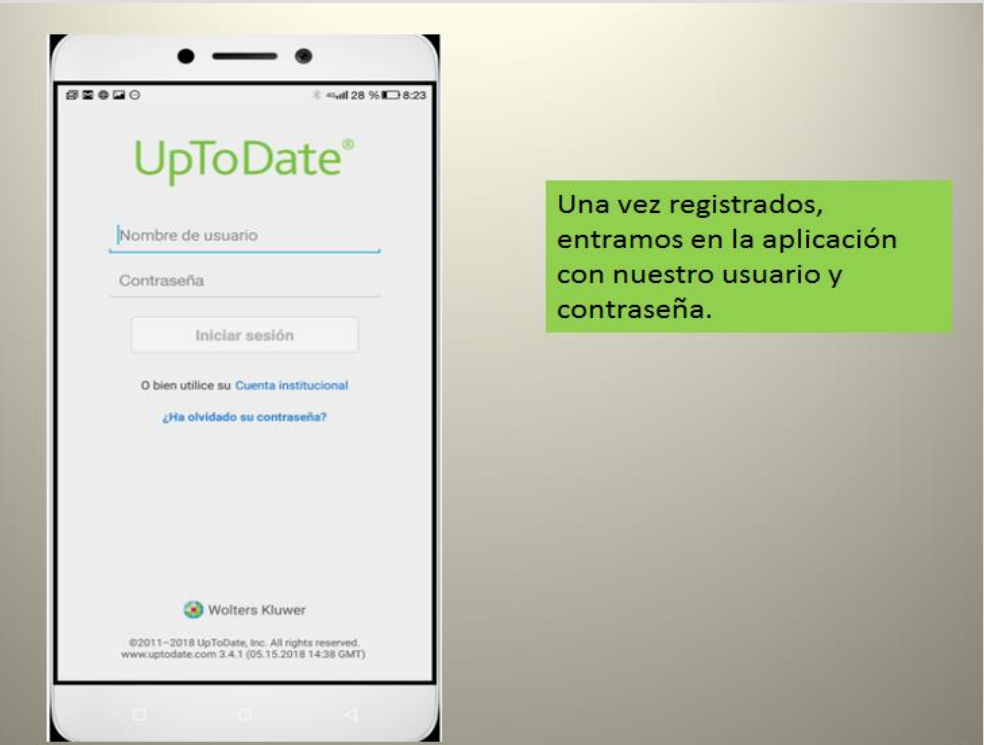

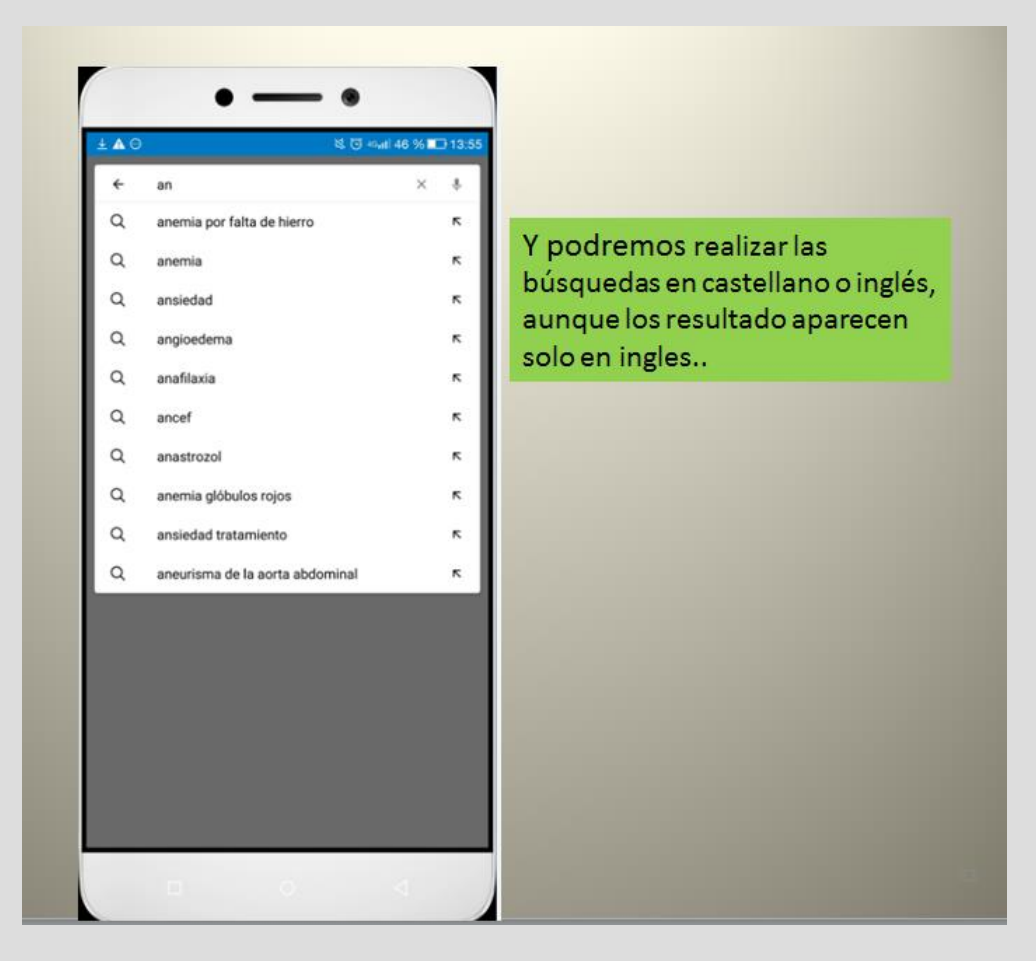

Página **16** de **21**

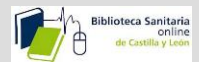

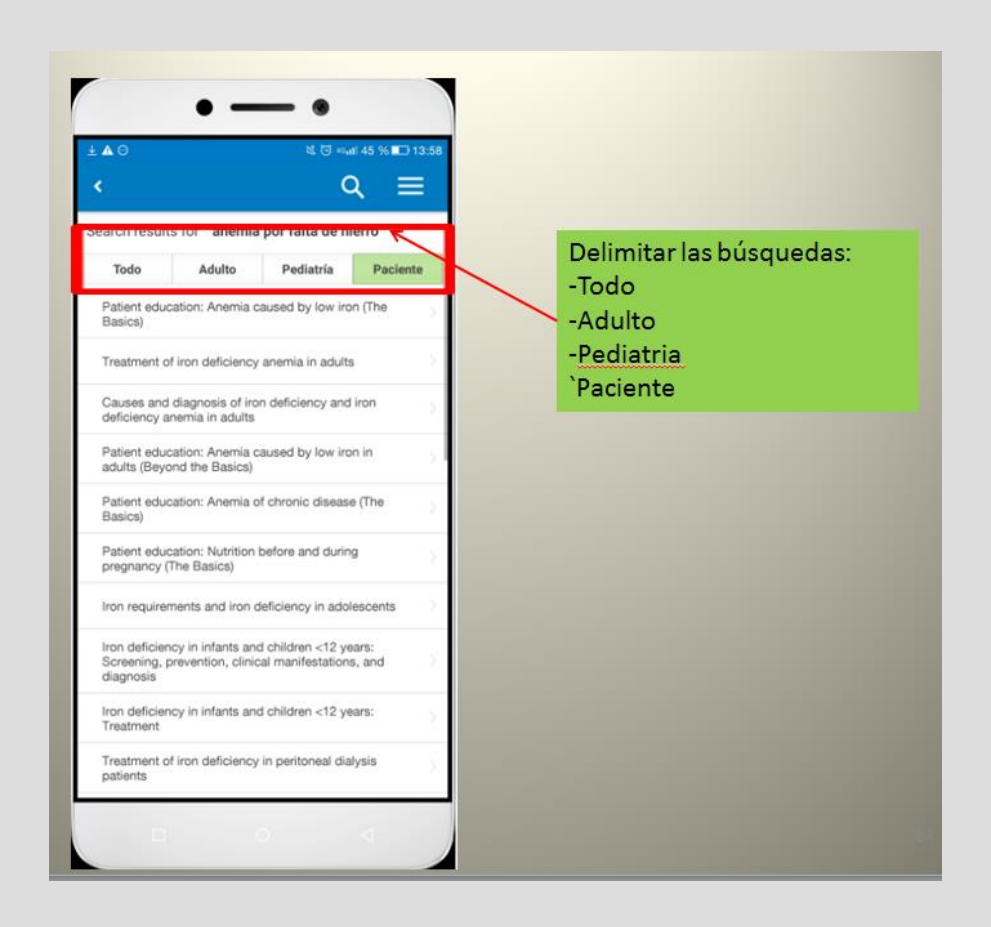

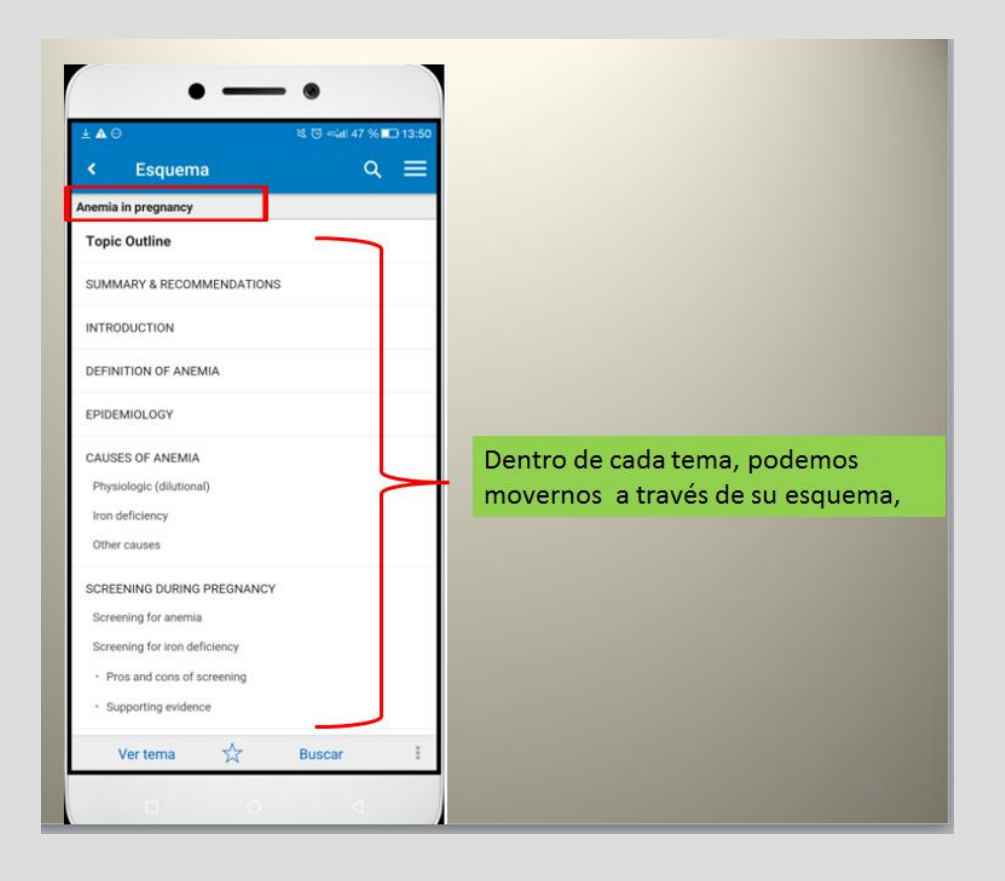

Página **17** de **21**

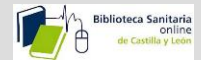

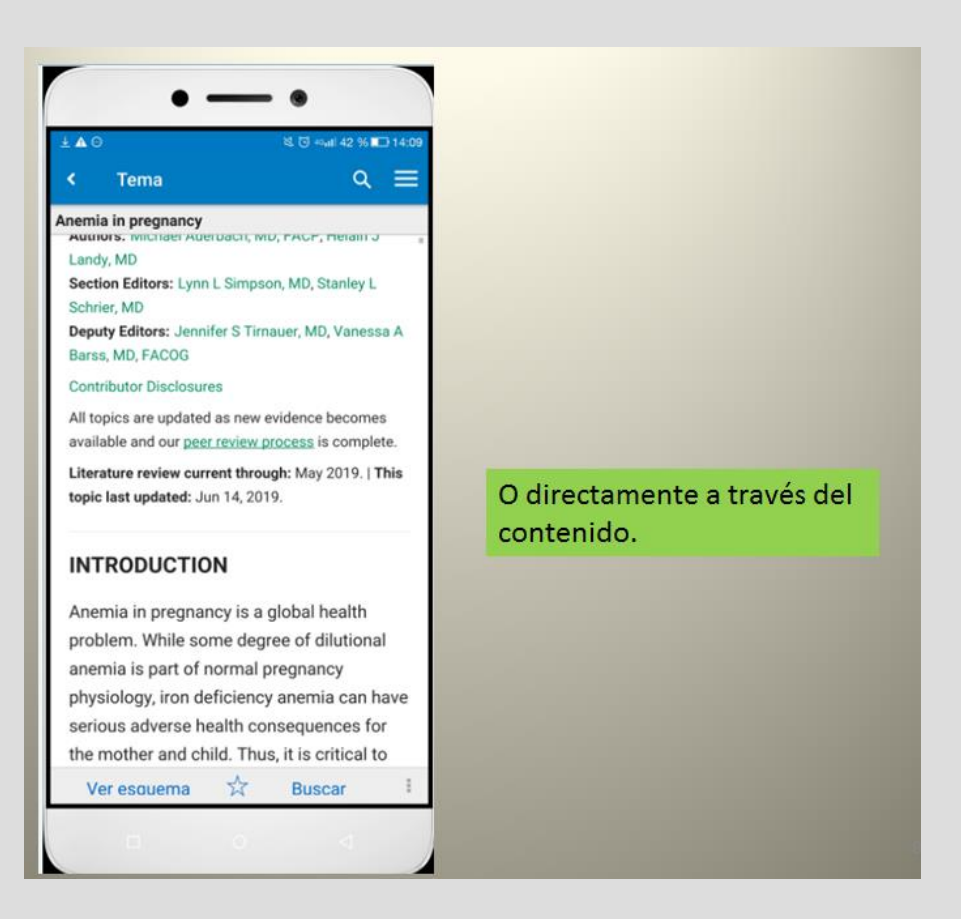

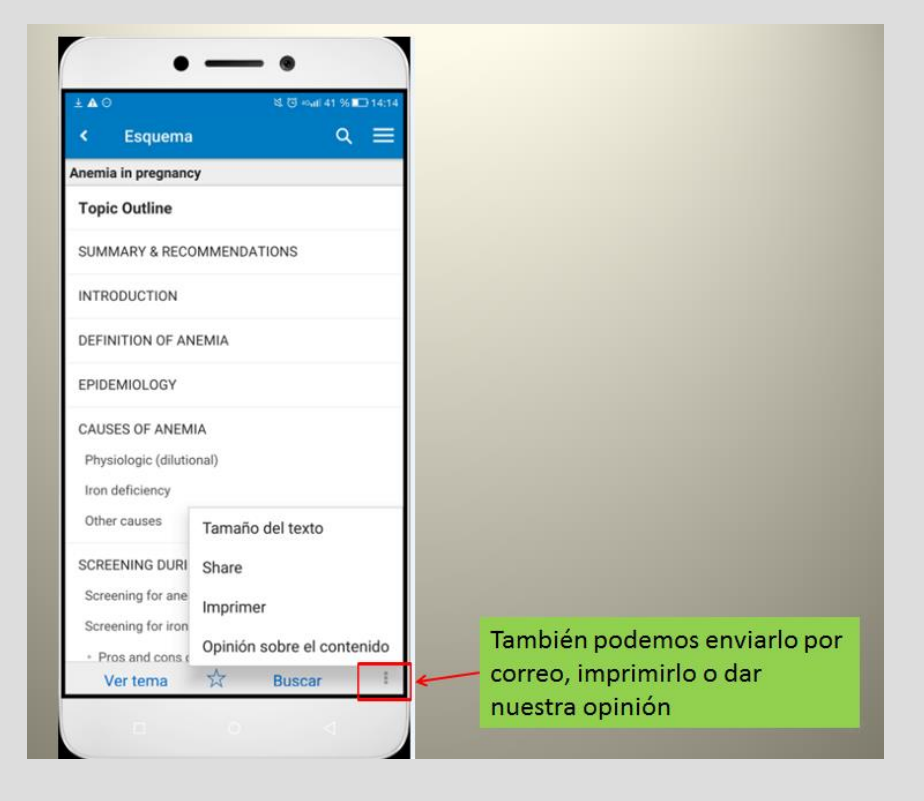

Página **18** de **21**

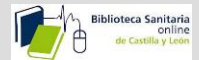

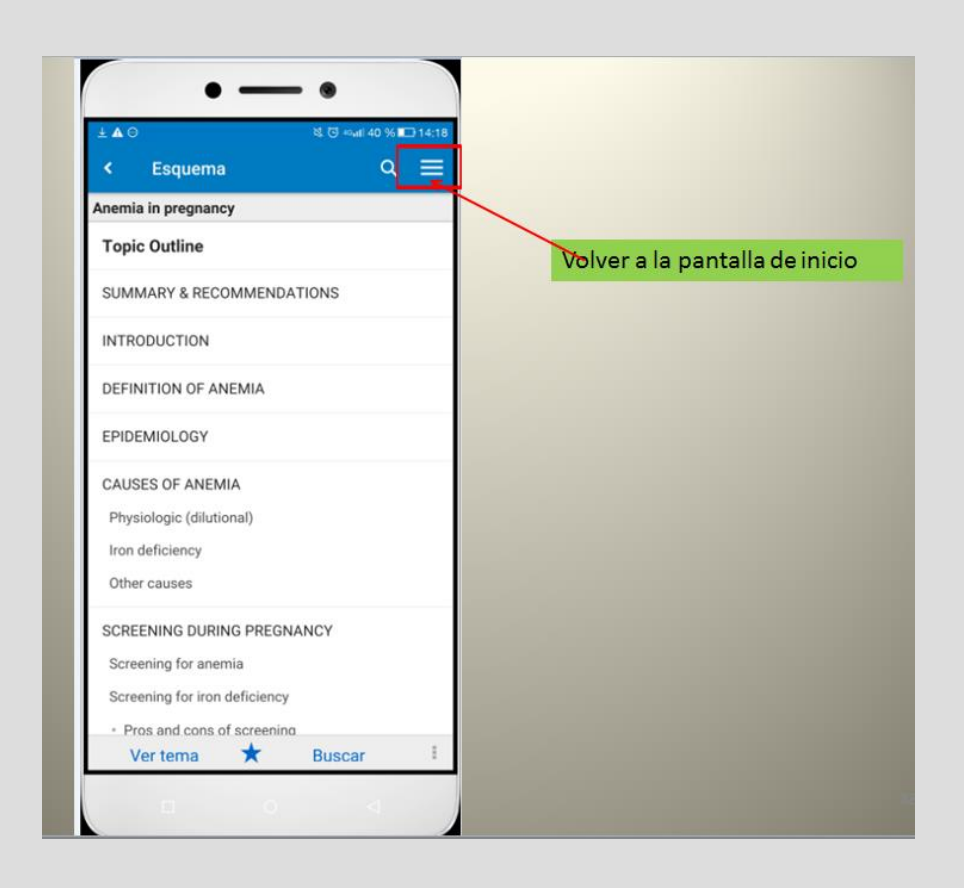

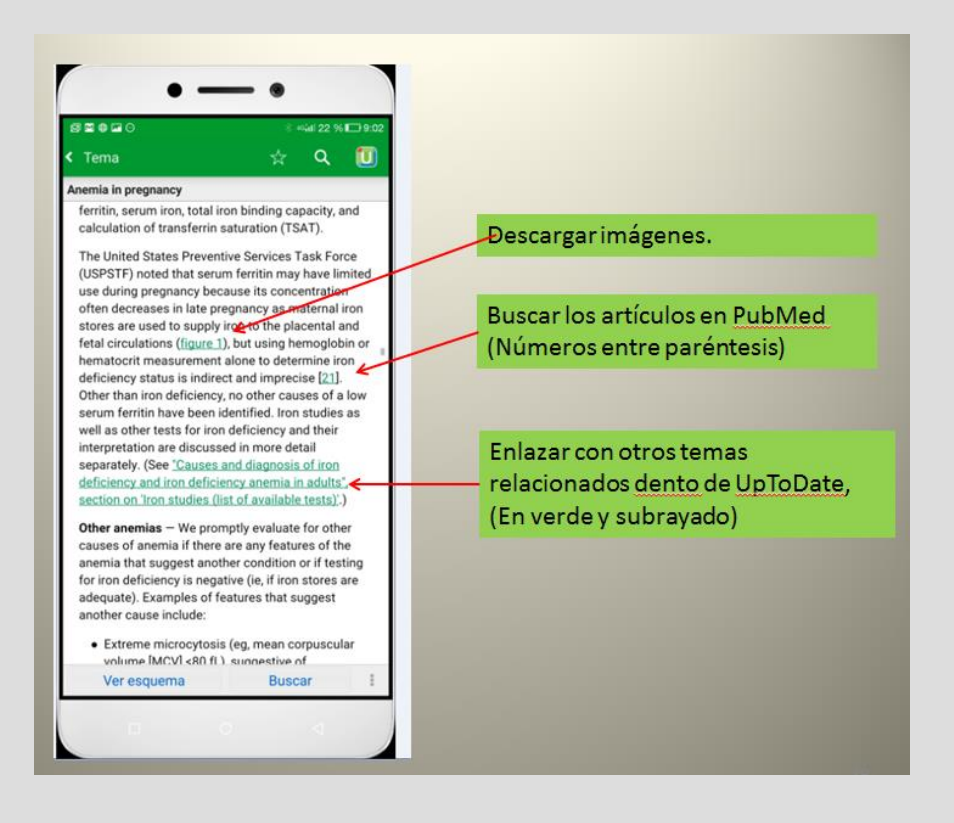

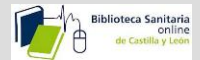

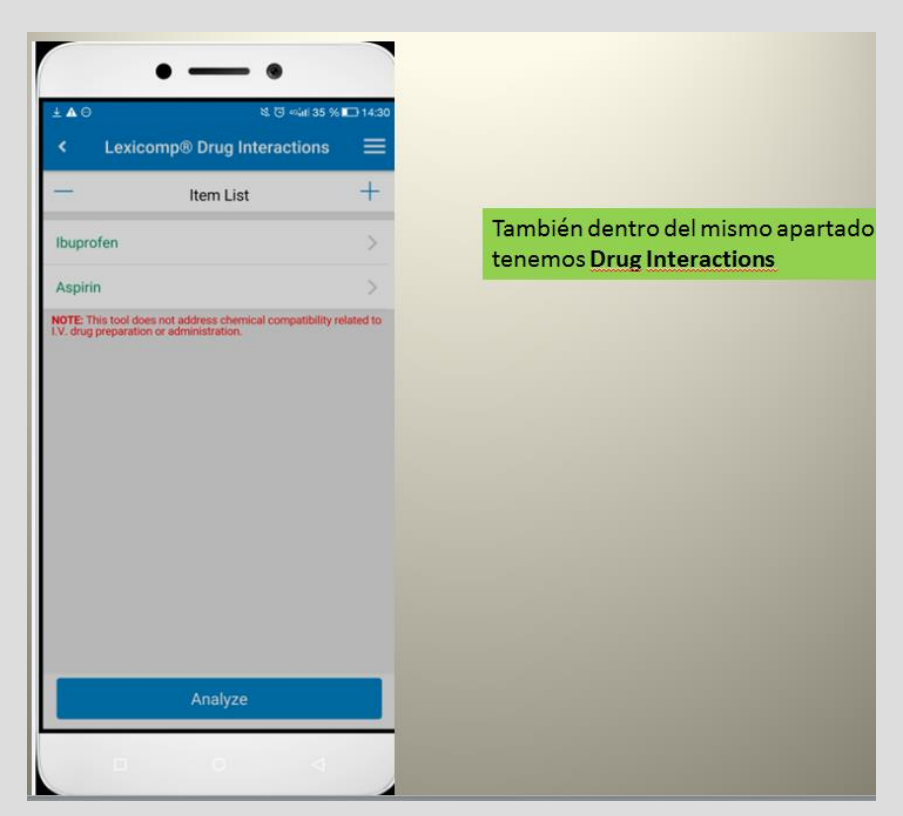

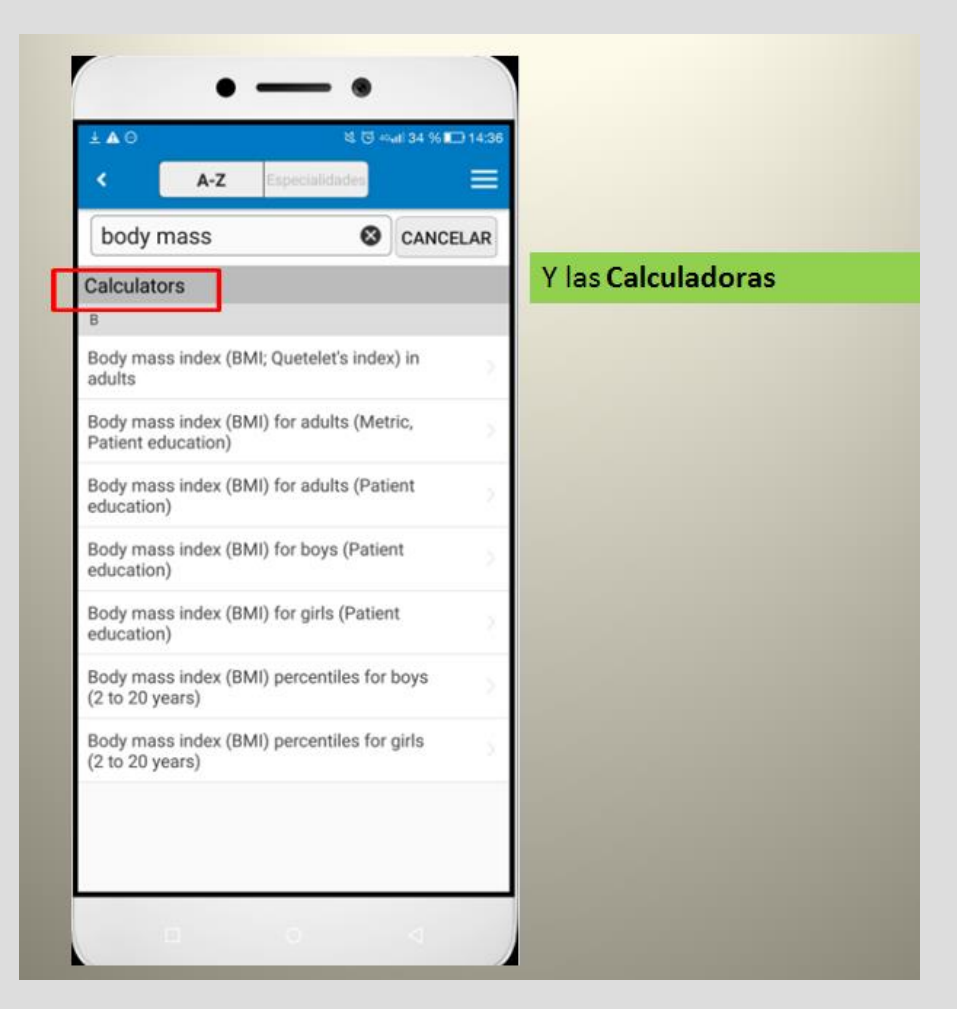

Página **20** de **21**

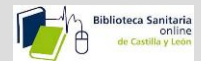

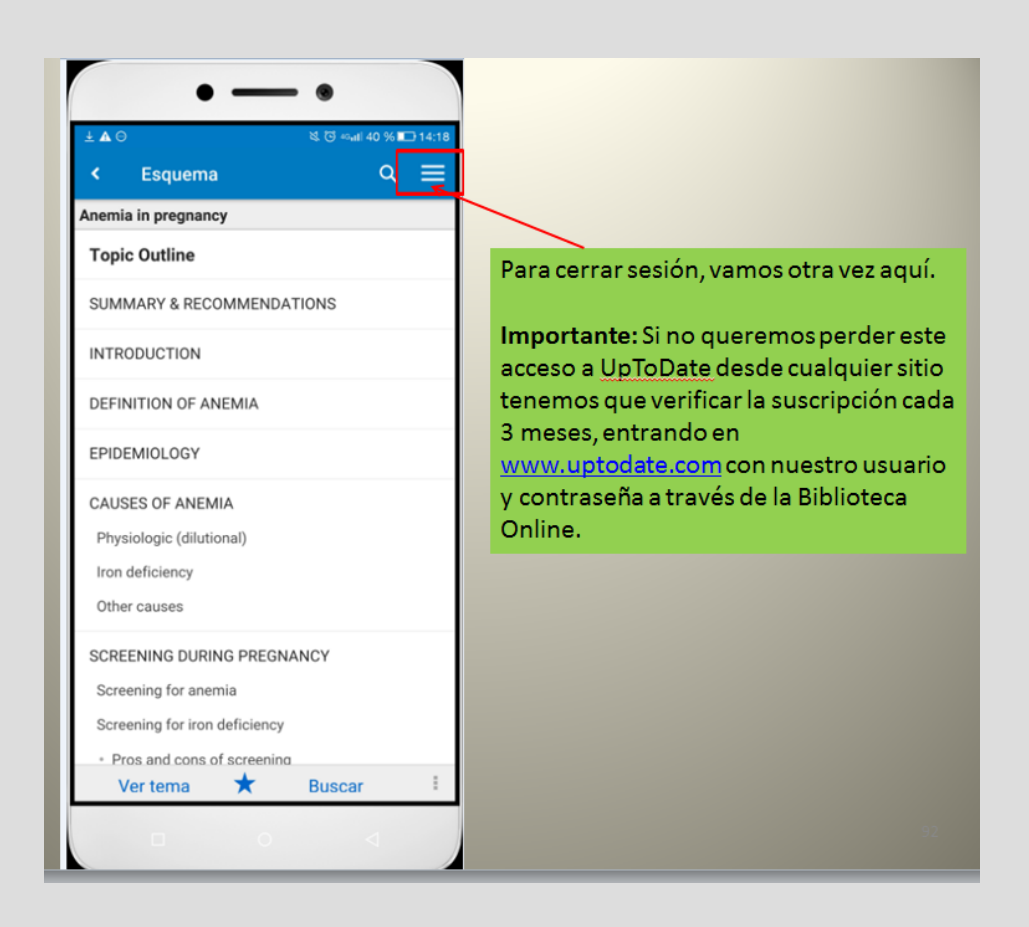

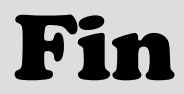

Página **21** de **21**